# **Compuprint Compuprint SP40***plus*

# **Das SP40plus Remote Setup Programm**

Das **SP40plus Remote Setup Programm** ist ein kleines schweizer Messer, das Ihnen den Umgang mit dem Produkt erleichtert, sei es, dass Sie als Techniker mehrere Geräte aktualisieren und konfigurieren müssen oder als Anwender Ihren Drucker auf den neuesten Stand bringen wollen.

Die Matrix zeigt die verschiedenen Möglichkeiten, die Ihnen je nach genutzter Schnittstelle und Druckermodus geboten werden:

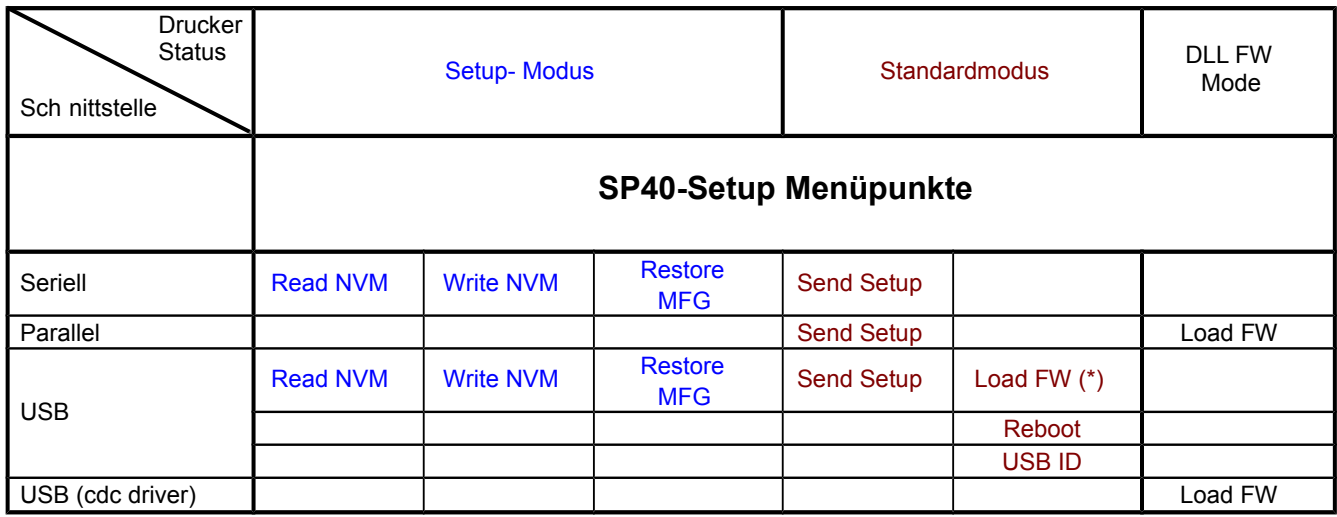

(\*) Diese Möglichkeit steht Ihnen ab Firmwareversion 1.25 offen.

Der DLL-FW-Modus ist die klassische Methode, Firmware an den Drucker zu übertragen und wird in anderen Dokumenten ausführlich beschrieben.

> **Wichtig!**  Installieren Sie erst den WINDOWS-Druckertreiber, bevor Sie das Tool aufspielen!

# **Installation**

Sie finden die aktuelle Version unter [www.compuprint.de/public/nadeldrucker/sp40plus/tools/](http://www.compuprint.de/public/nadeldrucker/sp40plus/tools/) . Entpacken Sie das zip-File und führen Sie setup.exe aus. Es erscheint die folgende Maske:

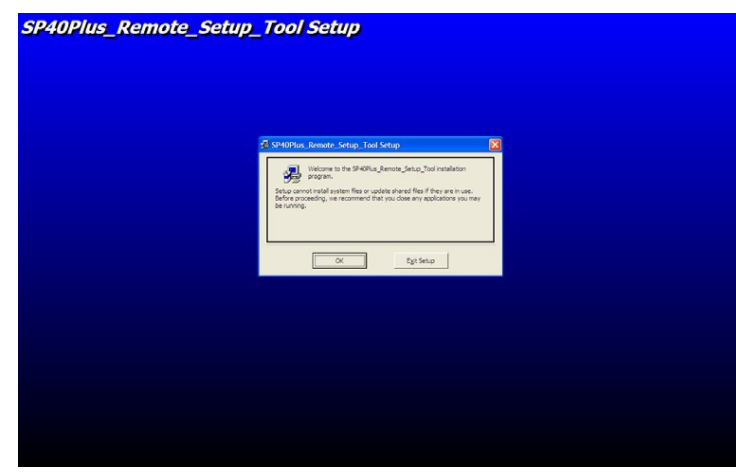

Folgenden Sie den weiteren Anweisungen. Es kann vorkommen, dass vorhandene Dateien auf Ihrem PC/Notebook neueren Datums sind als die zu kopierenden. Beantworten Sie die Frage, ob Sie die vorhandenen Dateien beibehalten wollen, in diesem Fall mit ja.

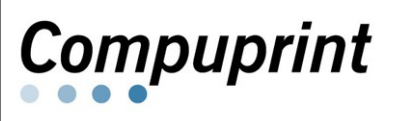

# **Compuprint Compuprint SP40***plus*

### **Nutzung des Tools**

Das Bildsymbol für das SP40Setup-Programm finden Sie in Windows unter START => PROGRAMME. Je nach gewünschter Funktion (siehe Matrix), muss der Drucker sich im SETUP-Modus befinden (z. B. für die Druckerkonfiguration – READ/WRITE NVM) oder im Standardmodus (z. B. um die Firmware zu überspielen). Um in den SETUP-Modus zu gelangen, ist beim Einschalten READY gedrückt zu halten bis die LED über dieser Taste ausgeht. In der Anzeige erscheint "SETUP".

Nach dem Starten des Programms wählen Sie die gewünschte Schnittstelle. Je nach Schnittstelle und Druckermodus werden Funktionen aktiviert oder deaktiviert (grau). Links sehen Sie die Möglichkeiten bei USB-Schnittstelle mit Drucker im Standardmodus, rechts die Funktionen bei seriellem Anschluss. **Wichtig:** Schalten Sie erst den Drucker ein und rufen Sie anschließend das Programm auf. Umgekehrt kommt

es zum Teil zu Fehlermeldungen wie z. B., dass der Drucker sich nicht im SETUP Modus befindet (Stand: V2.16).

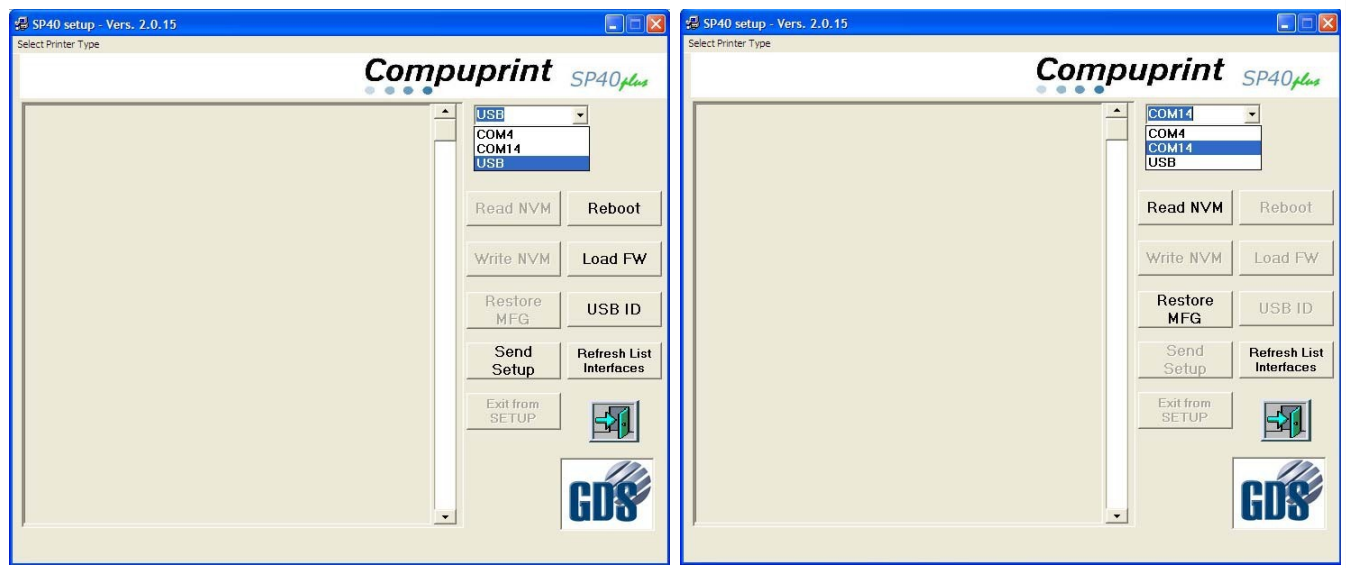

Das Programm erkennt automatisch, ob ein SP40 oder SP40plus vorliegt. Dennoch ist die explizite Auswahl über den unscheinbaren Text "Select Printer Type" oben links ebenfalls möglich. Im rechten oberen Fenster werden Ihnen die verfügbaren Schnittstellen angezeigt, aus denen Sie die gewünschte auswählen.

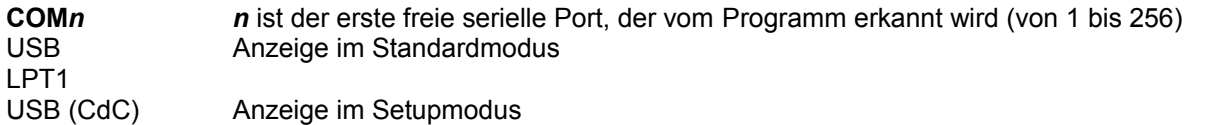

### **Funktionsübersicht**

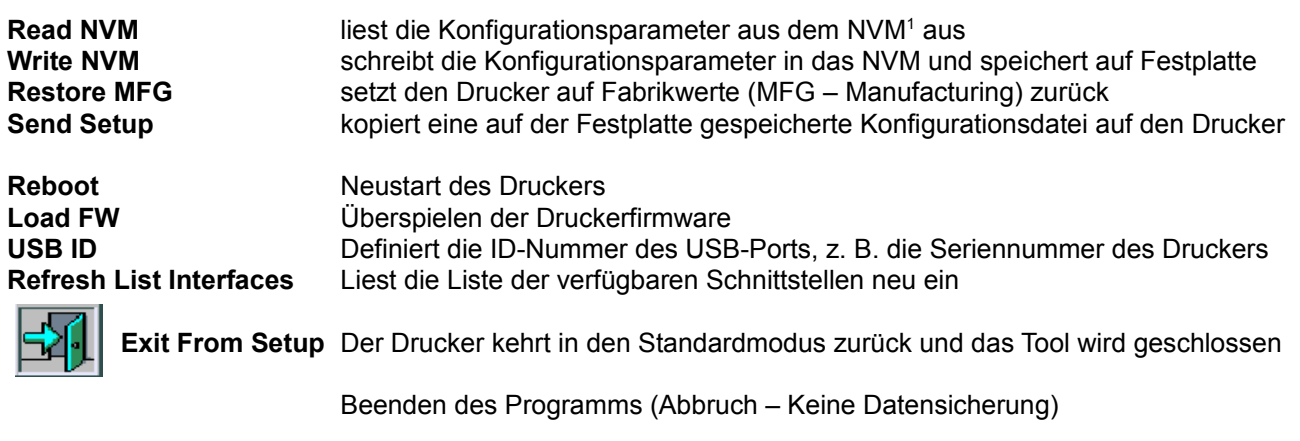

<span id="page-1-0"></span>1 NVM = Non Volatile Memory, Nichtflüchtiger Speicher (hier: Konfigurationsspeicher)

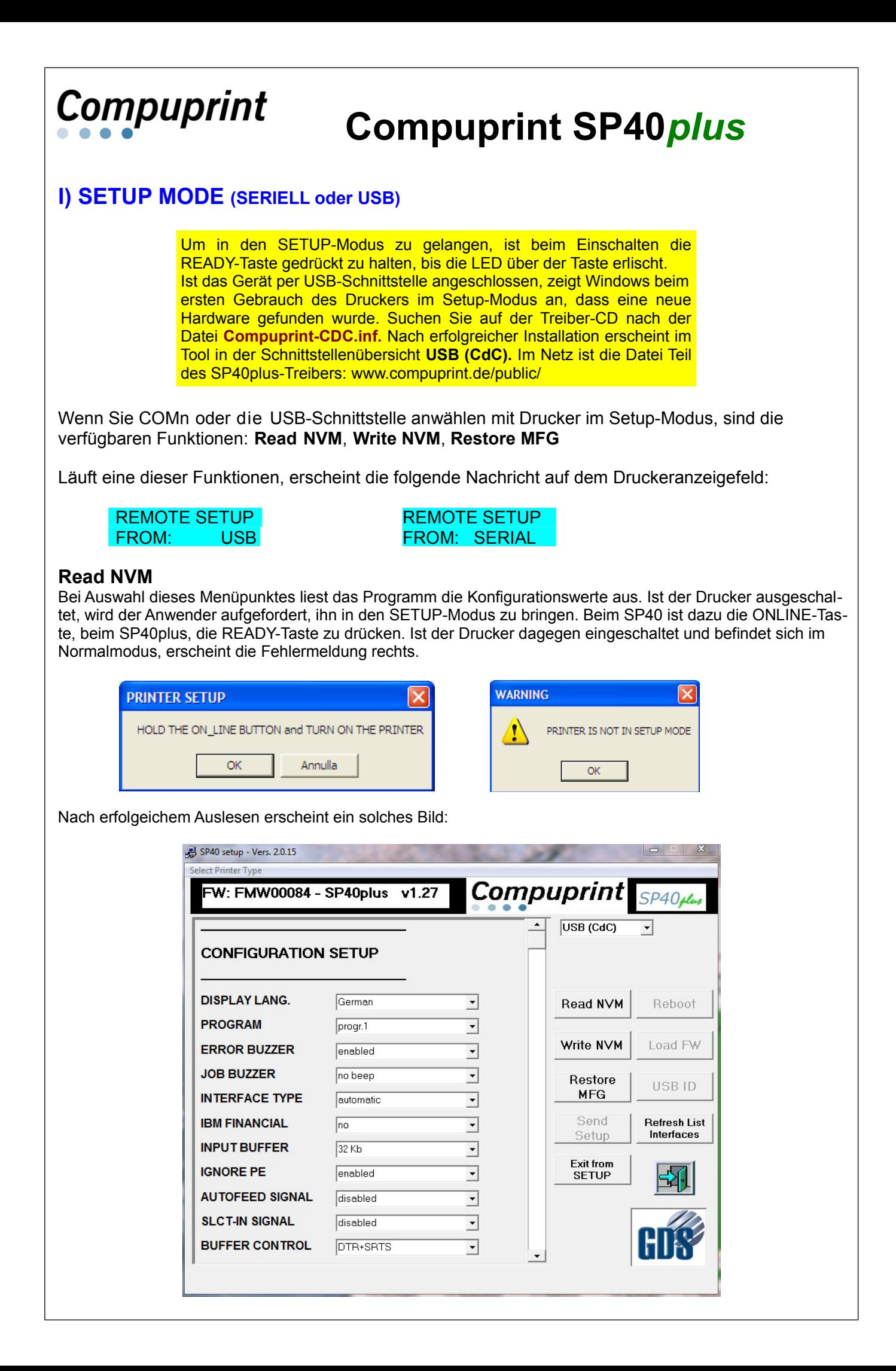

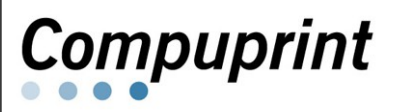

# **Compuprint SP40***plus*

#### **Write NVM**

Nach Änderung der gewünschten Parameter schreiben Sie die Konfiguration zurück, indem Sie **Write NVM** drücken. Es öffnet sich ein Fenster, das das Arbeitsverzeichnis des Tools zeigt. Sie können das Konfigfile mit dem Standardnamen wnvm.dmp oder zum leichteren Identifizieren mit einem eindeutigen Bezeichner speichern, der am Besten die Firmwareversion beinhalten, also z. B. *SP40plus\_V127\_mueller.dmp*

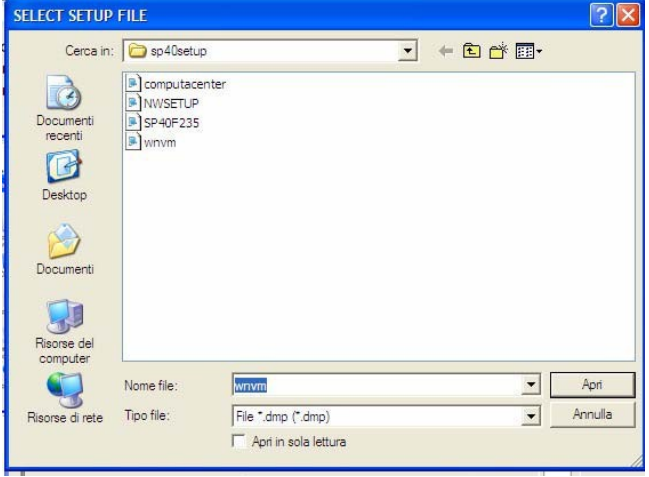

### **EXIT FROM SETUP**

Um das Programm zu verlassen und gleichzeitig den Drucker in den normalen Betriebsmodus zu bringen, drücken Sie EXIT FROM SETUP.

### **II) STANDARDMODUS – A: serielle, parallele und USB-Schnittstelle**

### **SEND SETUP**

Haben Sie mehrere Drucker zu konfigurieren oder ist der Drucker komplett verstellt, können Sie bequem mit einer abgespeicherten Konfigurationsdatei den Drucker per Knopfdruck konfigurieren: Klicken Sie auf **SEND SETUP** und wählen Sie eine gespeicherte Datei aus. Wichtig ist: Sie können nur Konfigurationsdateien vom gleichen Firmwarestand nutzen. Weist der Drucker laut Konfigurationsausdruck in der obersten Zeile die Firmware 1.27 aus, können Sie nur mit einer Konfigdatei operieren, die von einem Drucker mit dieser Firmware generiert wurde. Weder 1.25 oder 1.39 würden akzeptiert werden.

Nach der Übertragung einer gültigen Konfigurationsdatei führt der Drucker automatisch einen Neustart durch.

*Hinweis:* Von der DOS-Oberfläche aus können Sie bei parallel angeschlossenen Drucker auch mit einem Befehl das Konfigfile übertragen: COPY <dateiname> lpt1 /b

# **II) STANDARDMODUS – B: nur USB-Schnittselle**

#### **Load FW (SP40plus ab Firmware 1.25)**

Bei Anwahl erscheint eine Auswahlmaske, die das Verzeichnis des Tools zeigt. Suchen Sie das Verzeichnis auf, das die gewünschte Firmware beinhaltet. Das Programm sucht nach der Datei firmware.img . Daher zuvor gegebenenfalls die Datei dahingehend umbenennen.

Während des Firmware-Downloads erscheinen nach einer Weile verschiedene Anzeigen im Druckerdisplay:

ERASING Sect.xx WRITING SECT.xx CODE OK

RECEIVING CODE | Am Monitor erscheint parallel dazu die Meldung:

**Wait End of Operation** 

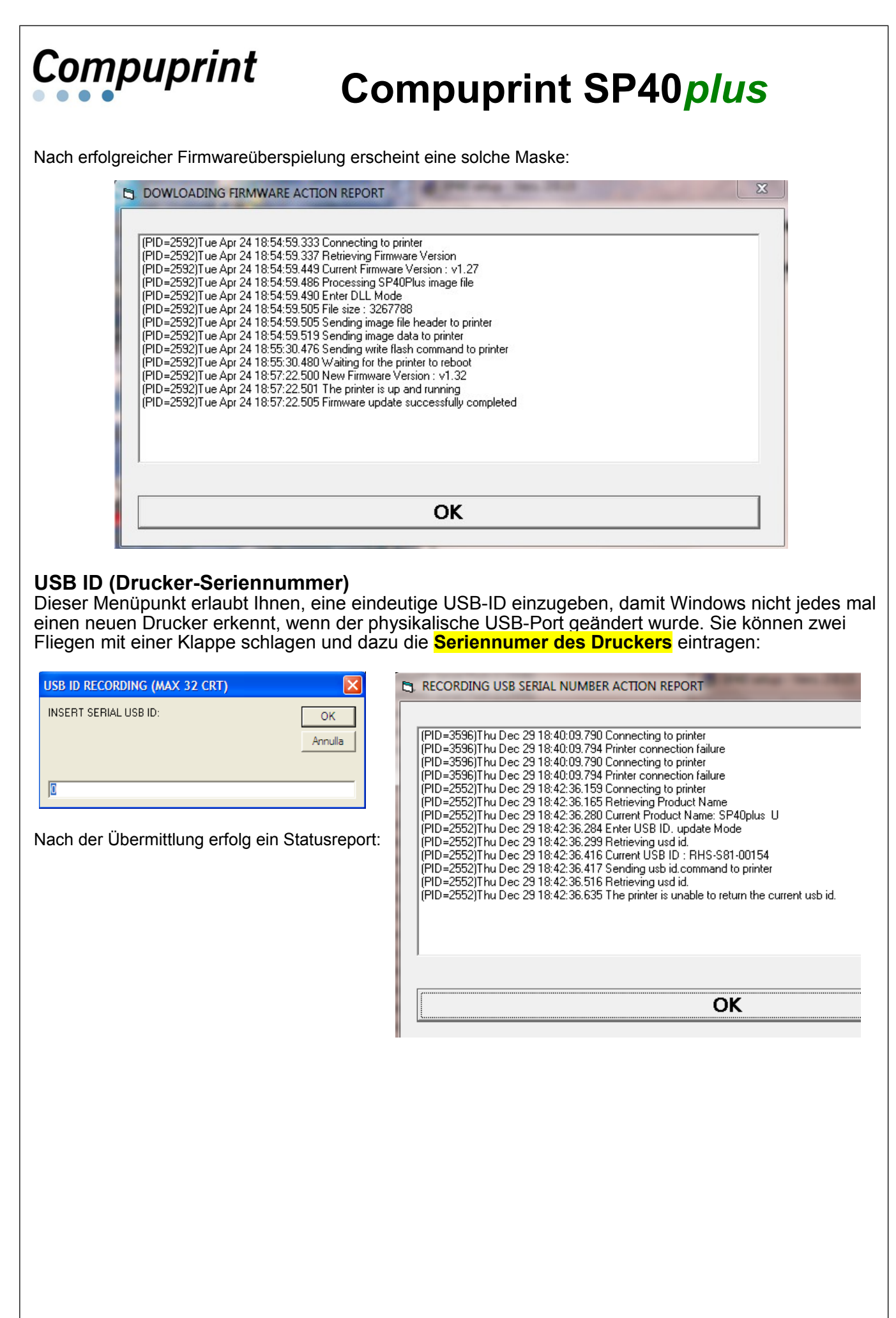

**Stand: 9.8.2012**